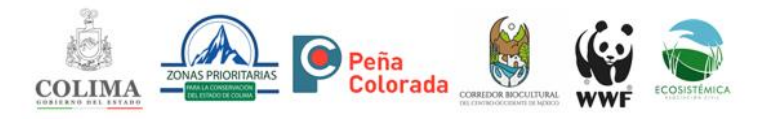

## **Manual de Uso del Map Server de las Zonas Prioritarias para la Conservación de Colima (MS-ZPCC).**

El Map Server está alojado por el momento en el servidor del Fondo Mundial para la Naturaleza (WWF – México), quienes también apoyaron en la integración de los mapas y desarrollo del MapServer en el marco de la colaboración que el gobierno del estado de Colima y dicha organización tienen a través de la iniciativa del Corredor Biocultural del Centro Occidente de México. Asimismo, la empresa "Peña Colorada" dio el financiamiento para la realización de este trabajo.

En la página de IMADES se encuentra una sección y la liga desde la cual se puede acceder directamente al MapServer.

[https://www.col.gob.mx/imades/contenido/MTA3MTc=](https://www.col.gob.mx/imades/contenido/MTA3MTc)

Se espera que más adelante el MapServer pueda ser adaptado en el servidor de la institución encargada de los temas ambientales del estado.

La dirección electrónica del MapServer es:<https://arcg.is/1v4zKD>

Al acceder se observa la siguiente ventana que es la vista de inicio general (Figura 1) y punto de partida para empezar a trabajar con el sistema de mapas.

La navegación y uso es muy sencilla e intuitiva, además de rápida debido a la capacidad del servidor que la aloja actualmente.

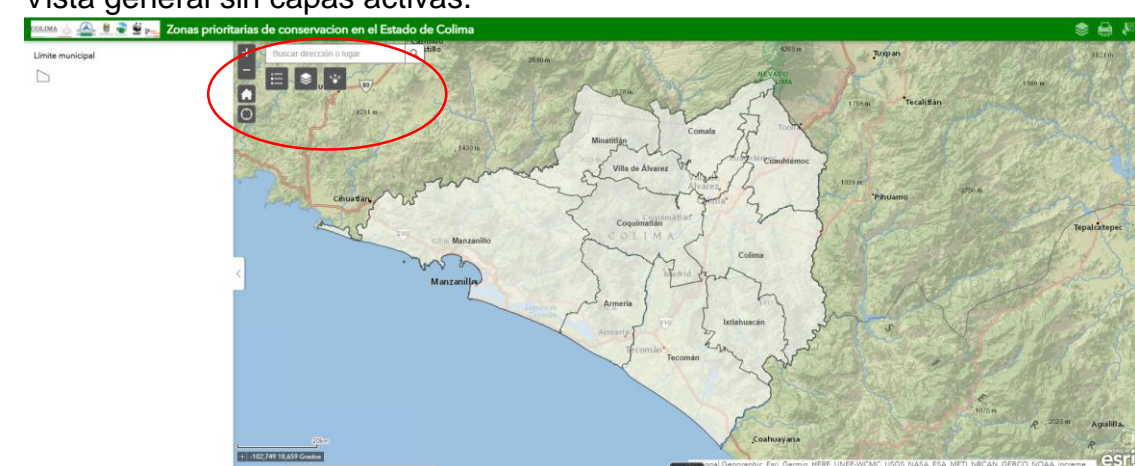

1. Vista general sin capas activas.

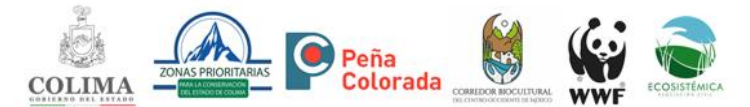

El MS-ZPCC consta de un área de estado (Izquierda de la imagen) y el espacio de visualización cartográfico (derecha de la imagen), en la parte superior izquierda del área del mapa se encuentran los botones de trabajo (zoom, botón de leyendas, capas y compartir y panel de búsqueda). En la parte superior derecha se localizan los botones capas, impresión y leyendas.

La siguiente imagen muestra que dentro del menú capas es posible activarlas y desactivarlas todas al mismo tiempo, expandirlas o bien, activar de manera manual las que se desee o interesen, como se muestra en la siguiente figura en la que se activa la capa de mamíferos SNIB.

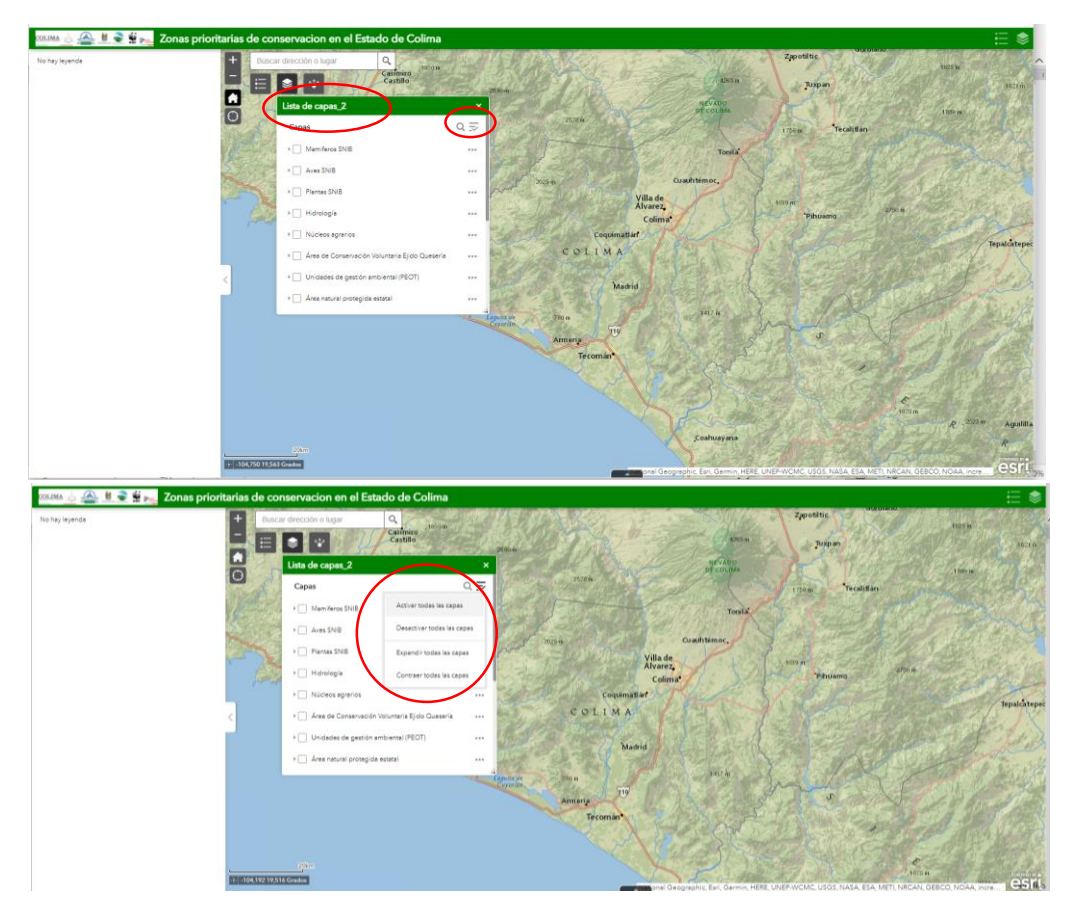

En la lista de capas es posible ver en forma de lista los nombres de las 16 capas que están disponibles para su uso y visualización en el MapServer y activar una o varias de estas capas y en la columna de estado se visualizarán los colores de los polígonos o puntos que corresponden a cada tipo de capa.

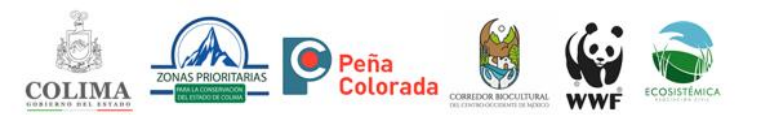

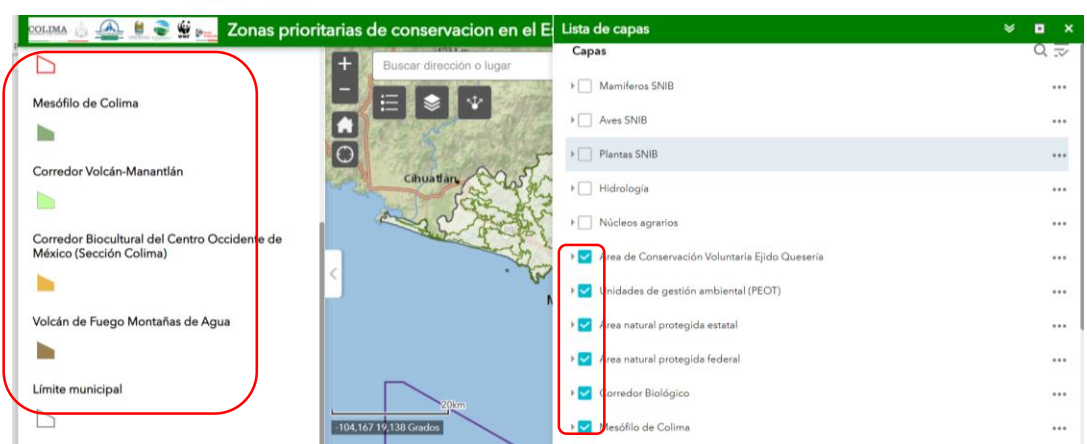

Cuando estamos visualizando una o varias capas, nos posicionamos sobre una de ellas y es posible obtener un cuadro de resumen de los metadatos que contiene.

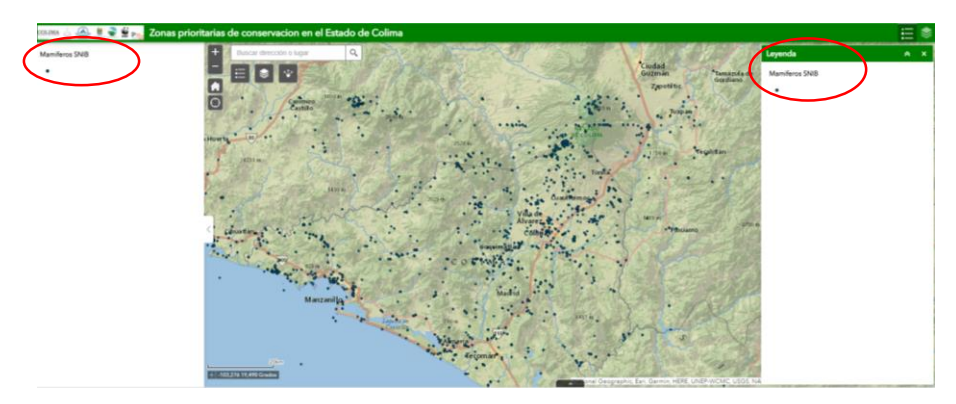

Se observaría de la siguiente manera, dónde al posicionarnos sobre alguno de los puntos que marcan un registro de mamífero, se observan los metadatos de este, como se aprecia en la siguiente figura.

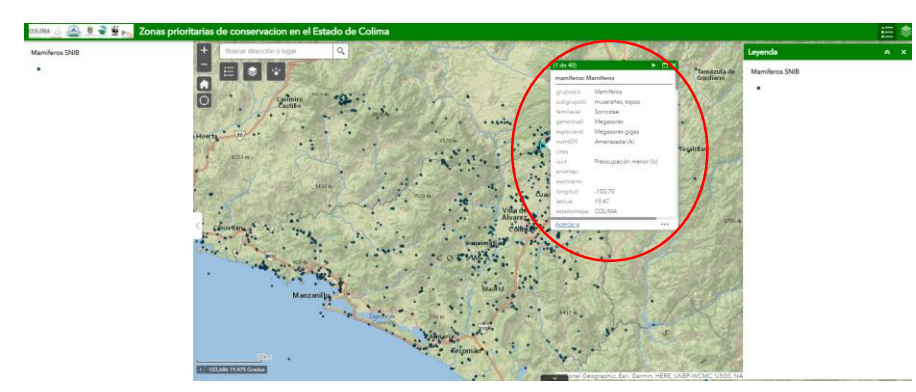

A su vez, es posible descargar toda la base de datos del banco de atributos (metadatos de la capa), para ello se posiciona en la capa de interés, da click en el botón de atributos que esta abajo y al centro de la zona de visualización del mapa (negro con una punta blanca), y despliega en la parte inferior en formato de tabla toda la información que contiene el mapa.

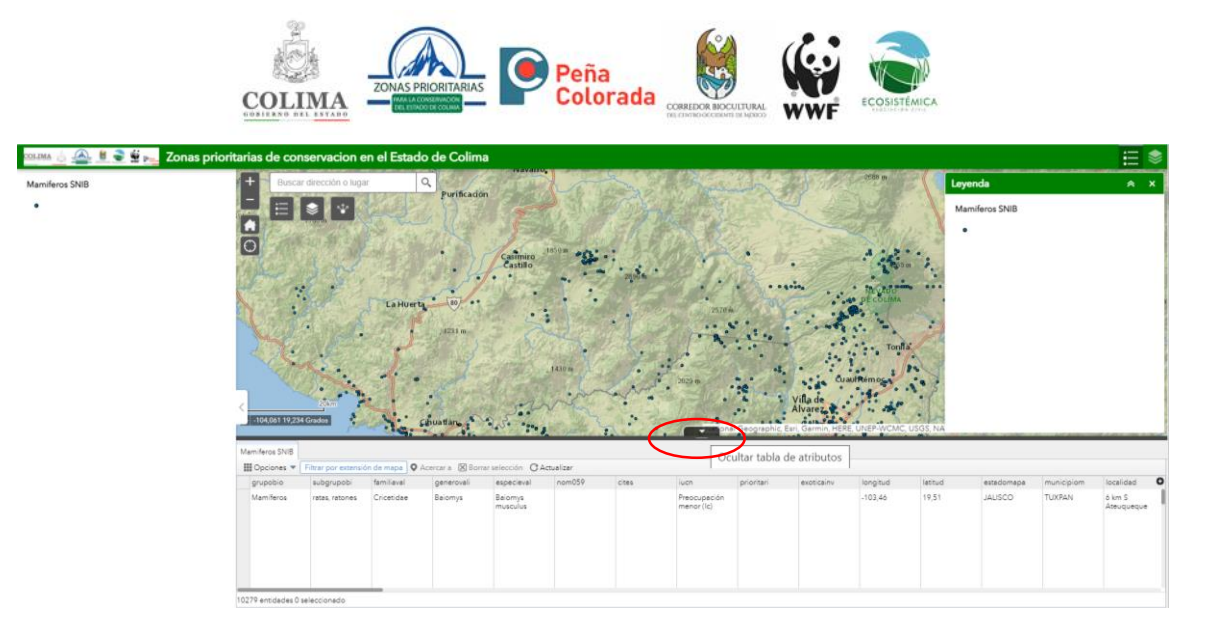

La información se puede ordenar, al dar click en el botón de opciones, se pueden aplicar filtros y ocultar o mostrar columnas.

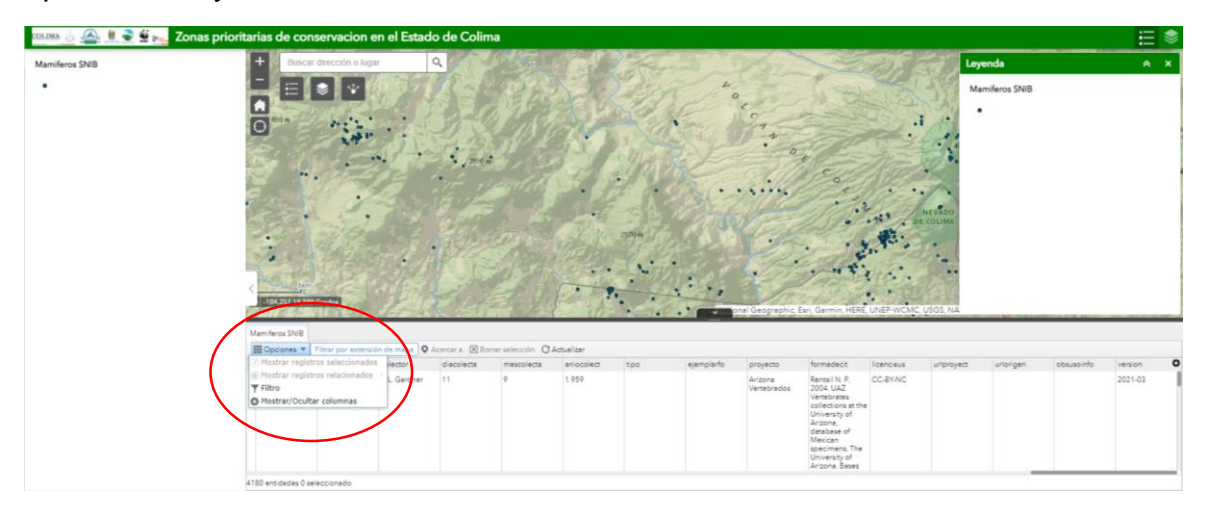

Los datos de las tablas, se seleccionan y se pueden copiar en una hoja de Excel creada desde su computadora, para guardarla y analizarla y trabajarla después.

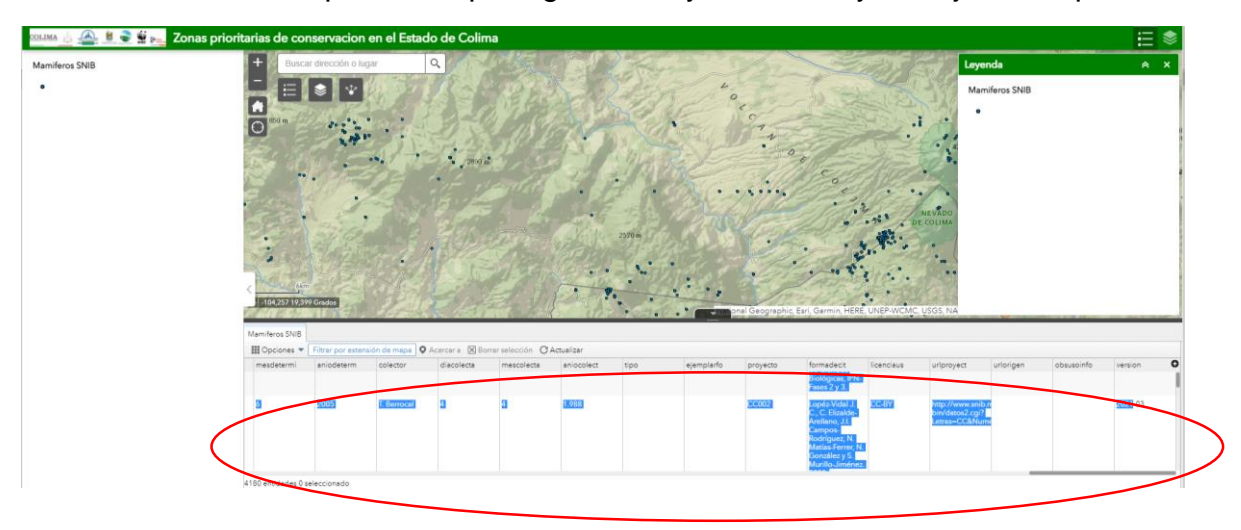

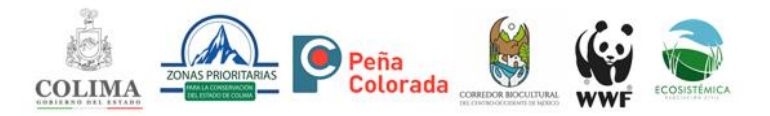

Es posible realizar la descarga de metadatos de las distintas capas, se da click en el mismo botón de atributos y se despliegan abajo las pestañas de los datos de las diferentes capas activas, al posicionarse en cada una de las pestañas, abajo mostrará la información que contiene en el mismo formato de tabla.

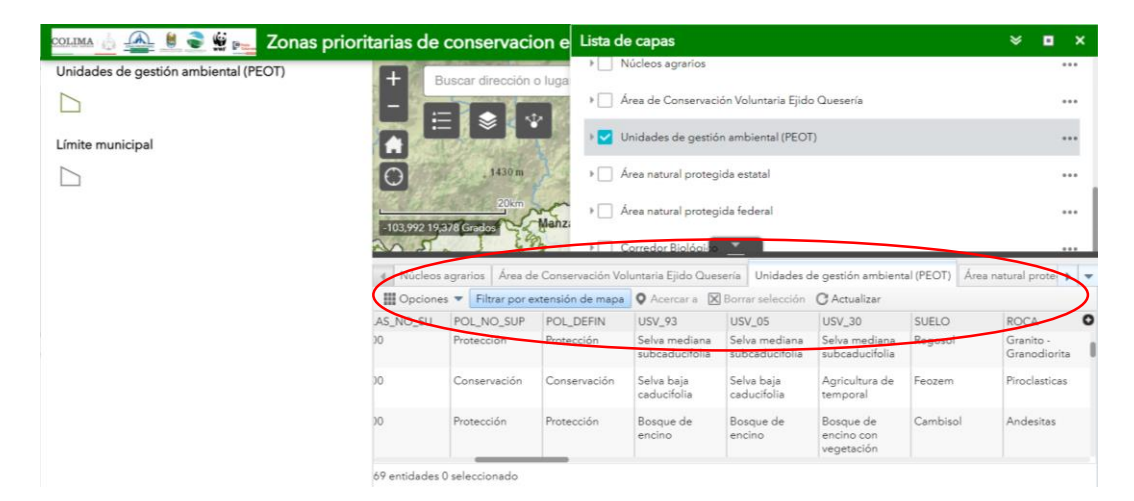

Finalmente, también es posible guardar los mapas en formato pdf para su uso, a través del icono de impresión, situado en la parte superior derecha de la pantalla.

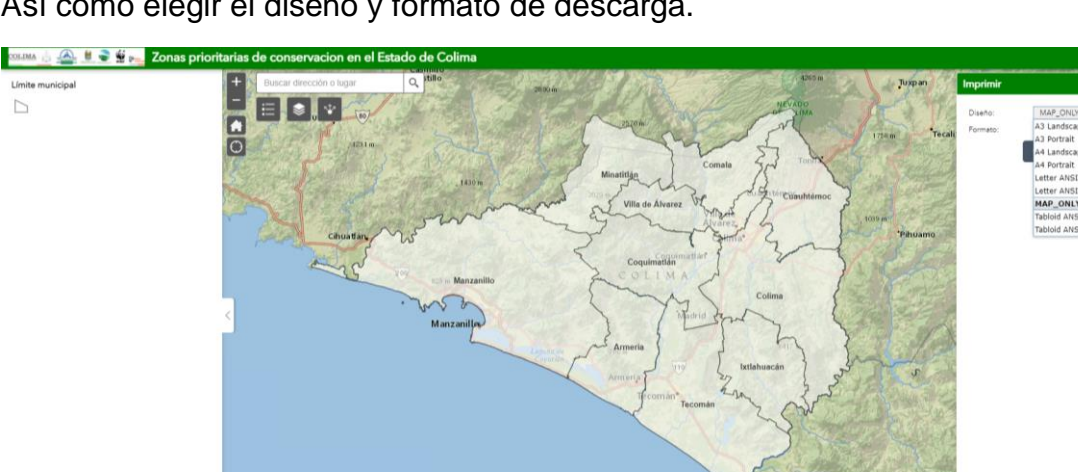

Así como elegir el diseño y formato de descarga.

02.832 19,591 Gradua

 $\mathbf{B}$ 

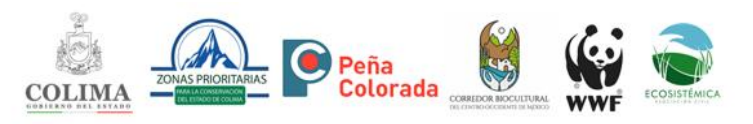

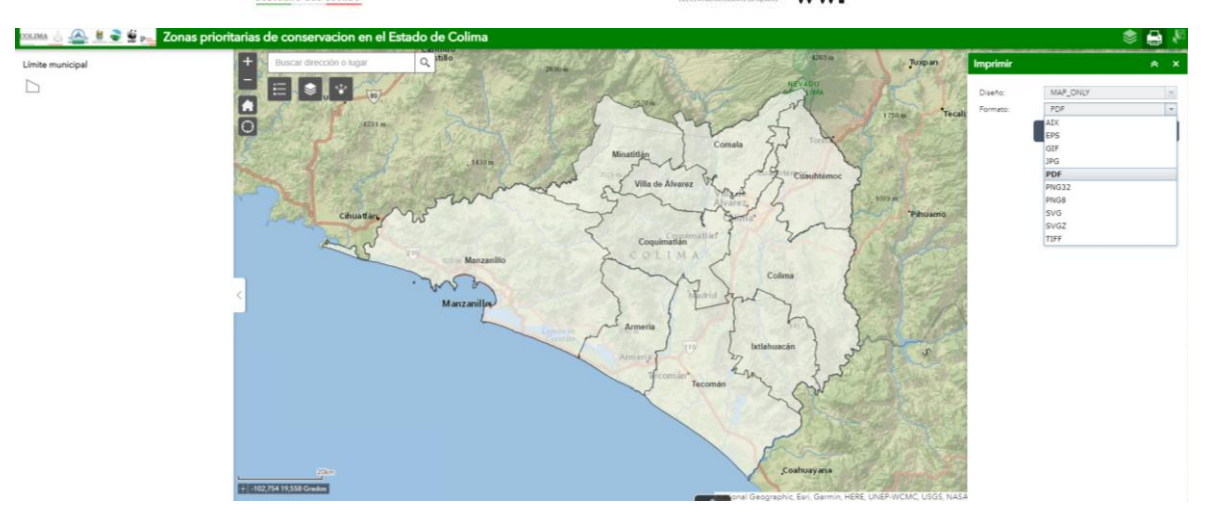